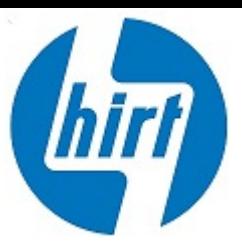

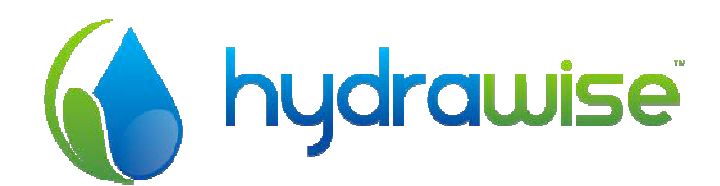

# HYDRAWISE BEWÄSSERUNGS-STEUERSYSTEM MIT INTERNET SYSTEMETSTEUERUNG

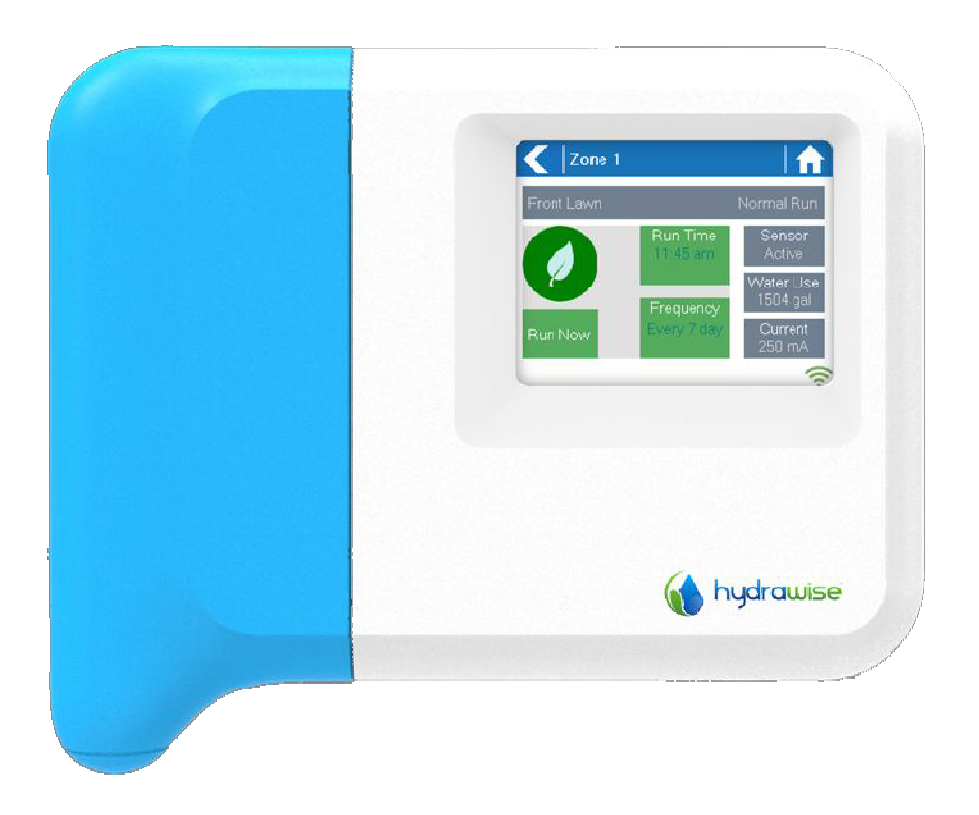

HARDWARE INSTALLATIONS- UND KONFIGURATIONSANLEITUNG

RUDOLF HIRT AG - BEWÄSSERUNG + BELEUCHTUNG 2533 Evilard . info@hirt-evilard.ch . www.hirt-bewaesserung-beleuchtung.ch

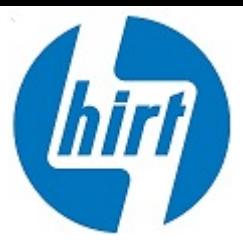

Vielen Dank für den Kauf des Hydrawise Steuer Vielen Dank für den Kauf des Hydrawise Steuersystems. Diese Anleitung führt Sie durch die . Diese Anleitung führt Sie durch die Erstkonfiguration Ihres Steuersystems und bietet Informationen zu jedem Bildschirm des Steuersystems.

Diese Anleitung beinhaltet nicht die Konfiguration der Diese Anleitung beinhaltet nicht die Konfiguration der zugehörigen App. Unsere Website Unsere Website unter http://hydrawise.com/support bietet Ihnen viele "How-To-Anleitungen" zur Konfiguration der App.

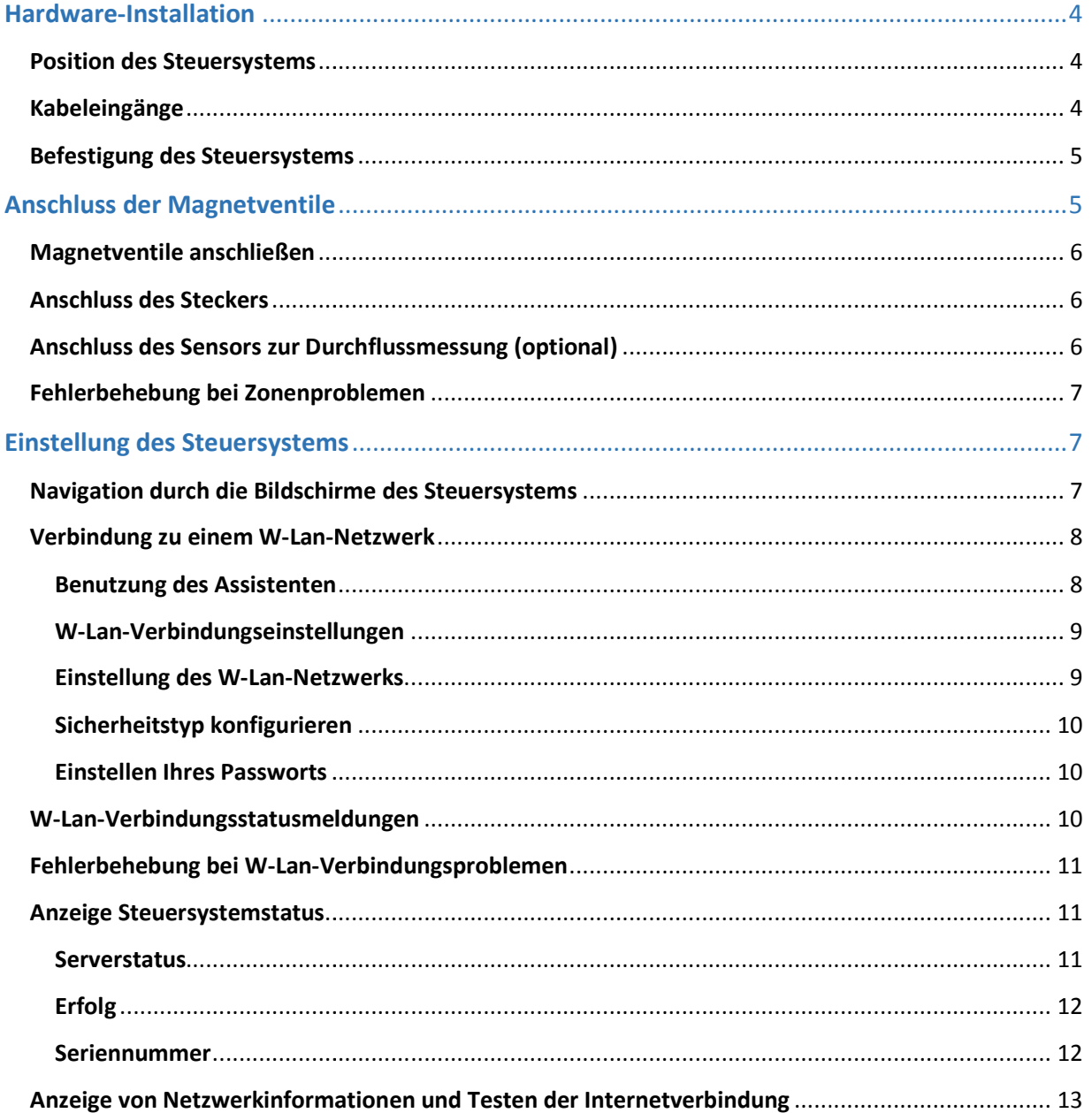

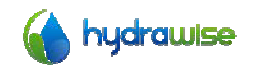

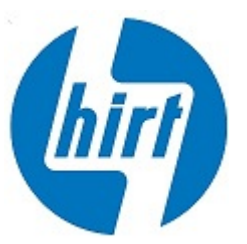

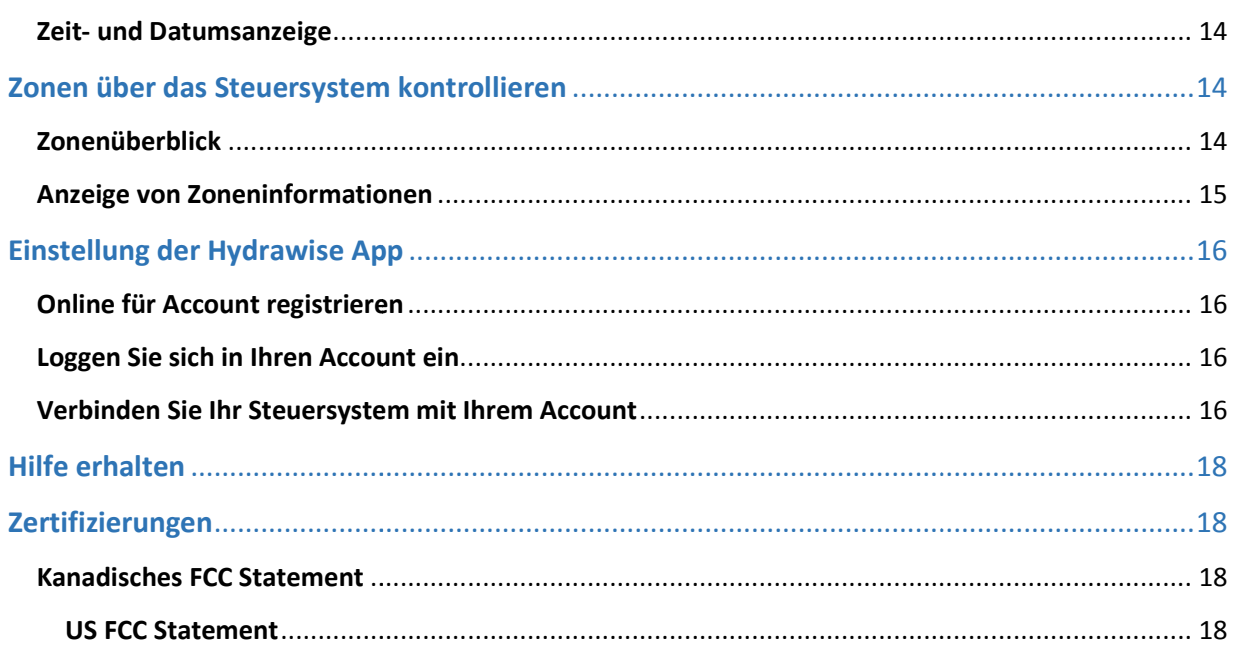

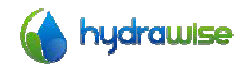

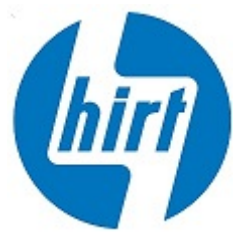

# Hardware-Installation

### Position des Steuersystems

Das Hydrawise Steuersystem ist zur Installation an einer geschützten Stelle entwickelt.

Die ausgewählte Position des Systems muss über W-Lan verfügen. Die W-Lan-Verbindung kann einfach mit Hilfe eines iPhones oder anderen Smartphones, das über eine W-Lan-Verbindung verfügt, oder am Hydrawise Gerät selbst (die Signalstärke wird angezeigt wenn Sie ein Drahtlosnetzwerk auswählen)<br>überprüft werden.<br>Kabeleingänge<br>Das Steuersystem hat 2 Kabeleingangsoptionen – auf der Rückseite des Geräts oder über eine überprüft werden.

### Kabeleingänge

Das Steuersystem hat 2 Kabeleingangsoptionen - auf der Rückseite des Geräts oder über eine Verbindung an der Unterseite des Verbindung an der Unterseite des Steuersystems.

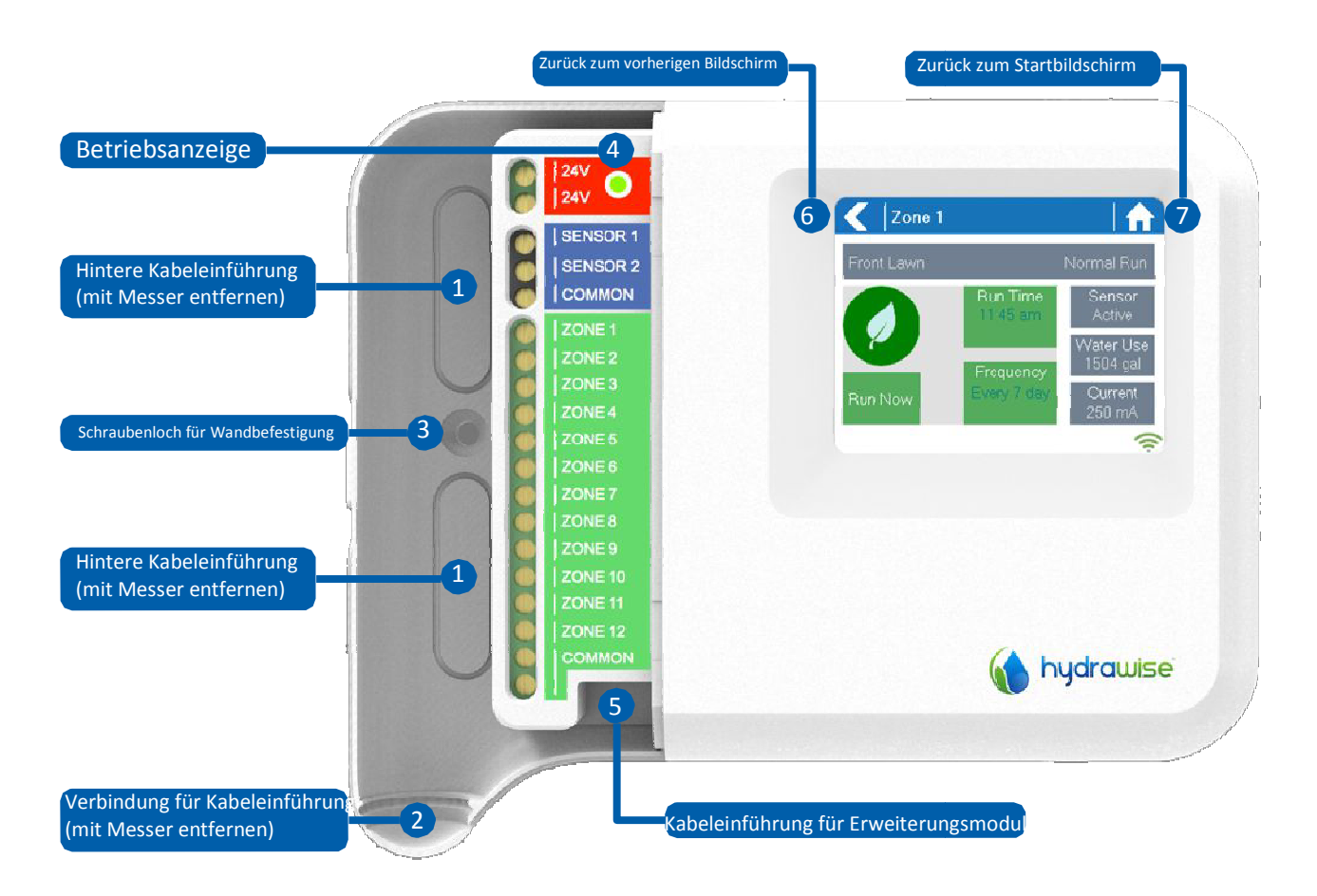

### **Zugang von der Rückseite des Steuer Zugang von der Rückseite Steuersystems**

Entfernen Sie mit einem scharfen Messer die 2 dafür vorgesehenen, oben abgebildeten Schnittflächen.

**Zugang über die Unterseite des Steuersystems Unterseite des** Schneiden Sie mit einem scharfen Messer entlang der halbkreisförmige Linie an der in der Abbildung halbkreisförmige Linie der in der Abbildung bezeichneten Stelle (2) (2). Schneiden Sie entlang der entsprechenden Linie auf der blauen Ummantelung der Kontrollerverkabeung Kontrollerverkabeung.

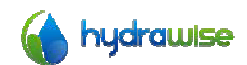

HWC3006 &HWC3012 Benutzerhandbuch © Hydrawise 2014

Seite 4  $V1.0$ 

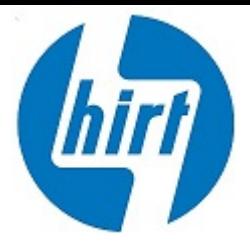

### Befestigung des Steuersystems Steuersystems

- 1. Benutzen Sie einen Bohrer mit 0,5 cm Durchmesser und bohren Sie ein Loch mit 2,5 cm Tiefe.
- 2. Fügen Sie einen Dübel in das Loch ein, sodass er eben mit der Oberfläche der Wand abschließt.
- 3. Schrauben Sie eine 2,5 cm lange 2,5 cm lange Schraube in den Dübel und lassen Sie de Sie den Kopf 0,3 cm aus der Wand hervorstehen.
- 4. Hängen Sie das Gehäuse des Steuersystems an dem Schraubenkopf auf.
- 5. Markieren Sie den zweiten Befestigungspunkt (vergleiche <sup>3</sup> auf der Abbildung), entfernen Sie das Steuersystem von der Wand, bohren Sie ein Loch an der entsprechenden Stelle, fügen Sie einen Dübel ein, hängen Sie das Steuersystem an der ersten Schraube auf und schrauben Sie es anschließend mithilfe der zweiten Schraube fest.

# Anschluss der Magnetventile Magnetventile

Ihr Steuersystem hat entweder 6 oder 12 Zonen, je nachdem welches Modul Sie erworben haben. Es gibt Ihr Steuersystem hat entweder 6 oder 12 Zonen, je nachdem welches Modul Sie erworben haben. Es gib<br>der Einfachheit halber 3 gemeinsame (COMMON) Anschlusspunkte – von denen einer oder alle benutzt werden können.

Beachten Sie die folgende Abbildung, wenn Sie die Magnetventile mit dem Steuersystem verbinden.

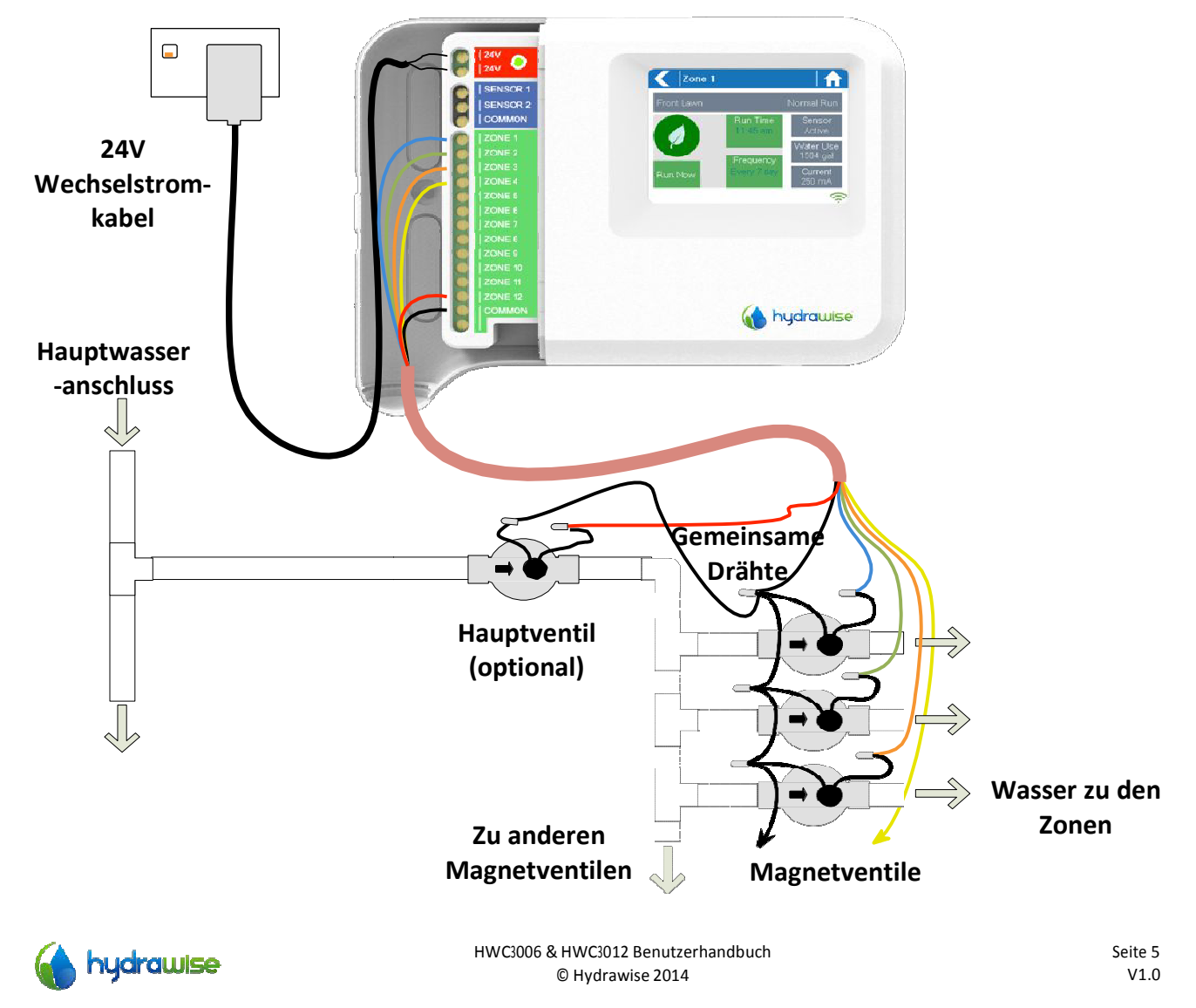

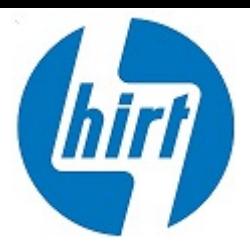

### Magnetventile anschließen

1. Nehmen Sie einen Draht von jedem Magnetventil, verdrehen Sie die Drähte miteinander und verbinden Sie sie mit dem gemeinsamen Draht (normalerweise schwarz) Ihres mehradrigen Bewässerungskabels.

Hydrawise empfiehlt zur Betriebssicherheit des Geräts, dass alle Verbindungen verlötet und gegen Feuchtigkeit isoliert gegen Feuchtigkeit isoliert werden.

- 2. Verbinden Sie alle anderen einzelnen Magnetdrähte jeweils mit einem anderen Draht in Ihrem mehradrigen Bewässerungskabel und isolieren Sie diese. Merken Sie sich die Merken Sie sich die Zugehörigkeit der einzelnen Drähte zu den verschiedenen Zonen über die verschiedenen Farben, um sie später wieder zuordnen zu können mehradrigen Bewässerungskabel und isolieren Sie diese. Merken Sie si<br>einzelnen Drähte zu den verschiedenen Zonen über die verschiedenen<br>wieder zuordnen zu können. den verschiedenen Zonen über die verschiedenen Farben, um sie später
- 3. Verbinden Sie den gemeinsamen Draht des mehradrigen Kabels (normalerweise schwarz) mit einem der drei gemeinsamen Klemmanschlüsse am Steuersystem, die mit "COMMON" markiert sind.
- 4. Verbinden Sie jeden der anderen Magnetdrähte mit einem der Verbinden Sie jeden anderen Magnetdrähte mit einem der ZONE-Eingänge Eingänge.
- 5. Sollte ein Hauptventil (manchmal an anderen Steuersystemen als "master valve" oder "MV" bezeichnet) installiert sein, kann dieses mit jedem freien Zonenanschluss verbunden werden und bezeichnet) installiert sein, kann dieses mit jedem freien Zonenanschluss verbunden werde<br>jeder Zonenanschluss kann als Hauptventilausgang definiert werden. Die Konfiguration des Hauptventils über die Hydrawise App ist dabei erforderlich.
- 6. Lassen Sie die blaue Kabelabdeckung einrasten, um das Steuersystem zu versiegeln und die Verkabelung zu schützen zu schützen.

### Anschluss des Steckers

- 7. Benutzen Sie das mitgelieferte Wechselstromkabel und verbinden Sie es mit den roten Wechselstrom-Klemmanschlüssen des Steuersystems, die mit "24V" markiert sind. Die Polarität der Verkabelung ist nicht wichtig.
- 8. Schalten Sie das Gerät ein. Die Betriebsanzeige leuchtet auf (vergleiche 4) auf der Abbildung auf Seite 4)

### Anschluss von Sensoren oder Durchflussmessern (optional)

Hydrawise unterstützt die meisten Hydrawise unterstützt die meisten Sensoren mit Öffner-/Schließer-Kontakten wie z.B. Standard Regensensoren und Bodenfeuchtigkeitssensoren. rawise unterstützt die meisten Sensoren mit Öffner-/Schließer-Kontakten wie z.B. Standard<br>ensensoren und Bodenfeuchtigkeitssensoren.<br>1. Verbinden Sie ein Sensorkabel mit "COMMON" am Steuersystem.<br>2. Verbinden Sie den Ö

- ensensoren und Bodenfeuchtigkeitssensoren.<br>1. Verbinden Sie ein Sensorkabel mit "COMMON" am Steuersystem.
- Steuersystem und konfigurieren Sie diese in der Hydrawise App.

Für weitere Details beachten Sie bitte die Anleitung Ihres Sensors oder Durchflussmessers. Eine Anleitung zur Konfiguration des Steuersystems mit einem Sensor mithilfe der App finden Sie auf unserer Website.

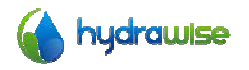

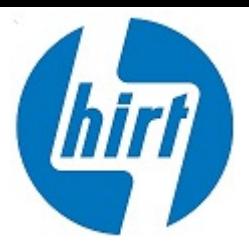

### Fehlerbehebung bei Zonenproblemen Fehlerbehebung bei Zonenproblemen

- Versuchen Sie eine Zone über den Touchscreen des Sie eine über den des Steuersystems zu starten. Wenn zu starten. Wenn dies mit dem Steuersystem funktioniert, jedoch nicht mit der App, dann überprüfen Sie, ob Sie die Seriennummer Ihres Steuersystems in Ihrem Account registriert haben (für Details siehe vorhergehender Abschnitt) und überprüfen Sie den W-Lan-Status ihres Steuersystems.
- Wenn Ihr altes Steuersystem ein Hauptventil hatte (manchmal als "master valve" oder "MV" bezeichnet), dann müssen Sie dieses Hauptventil in der App einrichten und es mit einem freien bezeichnet), dann müssen Sie dieses Hauptventil in der App einrichten und es mit einem freien<br>Zonenanschluss in Ihrem Steuersystem verbinden. Eine detaillierte Anleitung dazu finden Sie auf der Hydrawise Website.
- Stellen Sie sicher, dass Ihre Verkabelung korrekt ist. Wenn keine Zone startet, überprüfen Sie, ob der gemeinsame (COMMON) Draht korrekt angeschlossen ist. der gemeinsame (COMMON) Draht korrekt angeschlossen ist.

# Einstellung des Steuersystems Steuersystems

### Navigation durch die Bildschirme des Navigation durch die Bildschirme des Steuersystems

Das Steuersystem verfügt über einen farbigen Touchscreen, der eine einfache Navigation ermöglicht.

Der Startbildschirm, wie unten abgebildet, hat 3 Schaltflächen, die Ihnen die Ansicht und Bedienung Ihrer Bewässerungszonen, die Veränderung der Bewässerungszonen, die Veränderung der Steuersystemeinstellungen oder die Anzeige von einstellungen oder die Anzeige von

Statusinformationen ermöglichen.

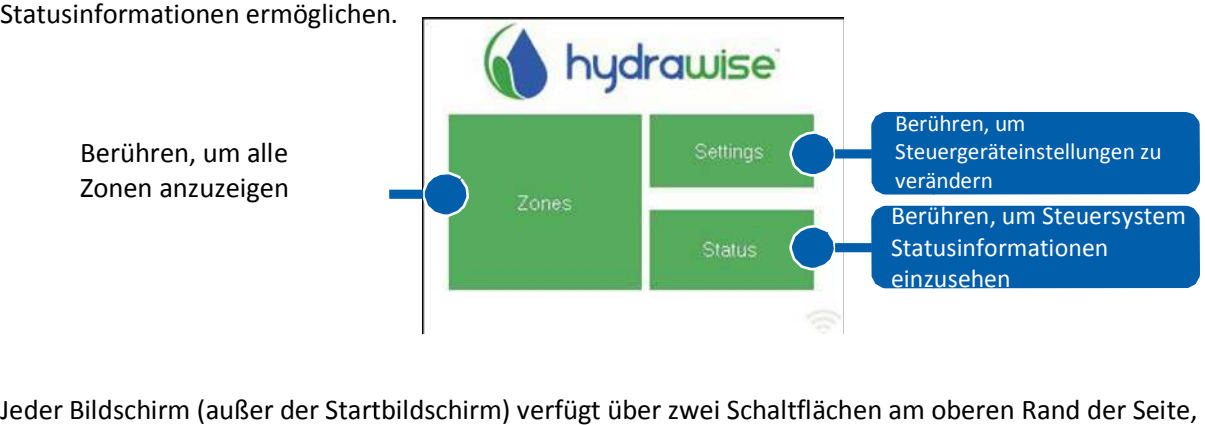

Jeder Bildschirm (außer der Startbildschirm) verfügt über zwei Schaltflächen am oberen Rand der Seite, die es Ihnen erlauben, schnell zum Startbildschirm oder zum vorherigen Bildschirm zu navigieren.

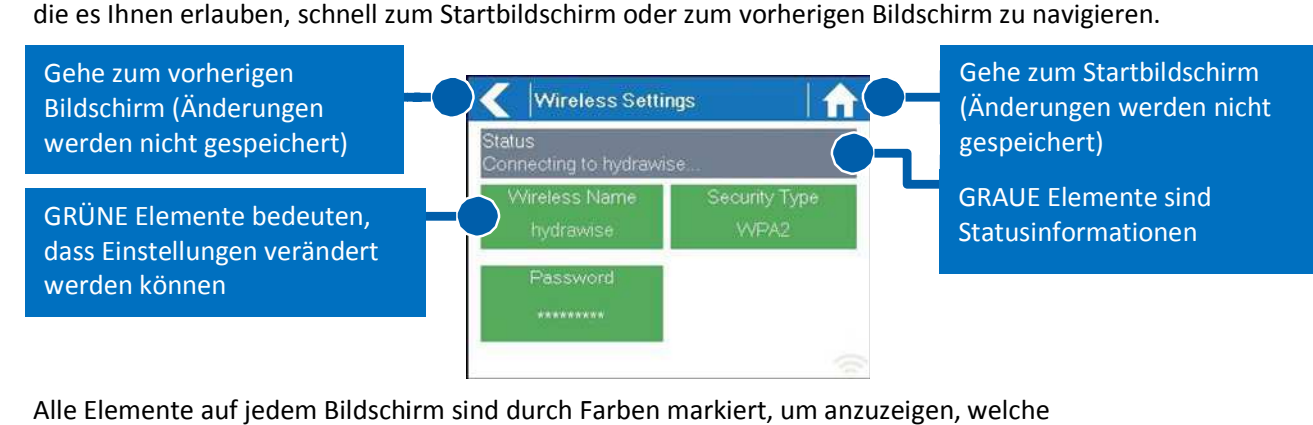

Alle Elemente auf jedem Bildschirm sind durch Farben markiert, um anzuzeigen, welche

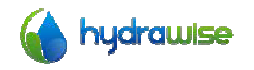

HWC3006 &HWC3012 Benutzerhandbuch © Hydrawise 2014

Seite 7  $V1.0$ 

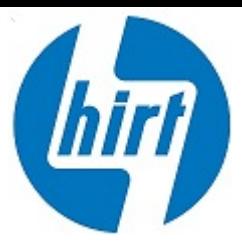

Bildschirmelemente Touch-Schaltflächen sind und welche Bildschirmelemente Statusinformationen anzeigen.

GRÜNE Bildschirmelemente sind Einstellungen, die verändert werden können. Wenn Sie ein GRÜNES Sie GRÜNES GRÜNE Bildschirmelemente sind Einstellungen, die verändert werden können. Wen<br>Bildschirmelement berühren können, ist es möglich diese Einstellung zu verändern.

Bildschirmelement berühren können, ist es möglich diese Einstellung zu verändern.<br>GRAU gefärbte Elemente sind Statusinformationen. Das Berühren dieser Schaltflächen hat keinen Effekt.

### **Bitte beachten Sie:**

Wenn Sie eine Information in das Steuersystem eingeben und die Startbildschirm- oder Zurück-Schaltfläche berühren, werden Ihre eingegebenen Informationen nicht gespeichert.

### Verbindung zu einem W-Lan Lan-Netzwerk

Wenn Ihr Steuersystem zum ersten Mal eingeschaltet wird, wird ein kurzes Assistenzprogramm Wenn Ihr Steuersystem zum ersten Mal eingeschaltet wird, wird eir<br>gestartet, das Ihr Steuersystem mit Ihrem W-Lan Router verbindet.

Wenn Sie den Assistenten nicht bei der Erstinbetriebnahme nutzen möchten, gehen Sie zu dem<br>Abschnitt "W-Lan-Verbindungseinstellungen" um Ihre W-Lan-Einstellungen zu verändern. Abschnitt "W-Lan-Verbindungseinstellungen" um Ihre W-Lan-Einstellungen zu verändern.

### Benutzung des Assistenten

chnitt "W-Lan-Verbindungseinstellungen" um Ihre W-Lan-Einstellungen zu verändern.<br><mark>utzung des Assistenten</mark><br>1. Wählen Sie Ihr W-Lan-Netzwerk aus der Liste aus, die auf dem Bildschirm des Steuersystems angezeigt wird und drücken Sie die *Confirm*-Schaltfläche auf dem Bildschirm.

Wenn Ihr Netzwerk nicht aufgeführt ist, stellen Sie sicher, dass das Gerät in Reichweite Ihres W-Lans ist.

2. Geben Sie Ihr W-Lan-Passwort ein und drücken Sie die OK-Schaltfläche auf der Tastatur.

Stellen Sie sicher, dass Sie die OK-Schaltfläche drücken, nachdem Sie Ihr Passwort eingegeben haben. Beim Drücken der Startbildschirm-**Manner auch der der Zurück-Schaltfläche** werden Ihre Änderungen verworfen.

Bei der Verbindungsherstellung mit dem W-Lan-Netzwerk blinkt das W-Lan-Symbol <sup>7</sup>an der unteren rechten Seite des Steuersystembildschirms. Die Verbindungsherstellung dauert etwa 30 Sekunden. Bei erfolgreicher Verbindung wird das W-Lan-Symbol <sup>vara</sup> aufhören zu blinken und konstant leuchten und konstant leuchten.

Sollten Sie Probleme bei der Verbindungsherstellung mit Ihrem Netzwerk haben, dann hat der Abschnitt<br>"W-Lan-Verbindungseinstellungen" weitere Fehlerbehebungstipps für Sie. "W-Lan-Verbindungseinstellungen" weitere Fehlerbehebungstipps für Sie.

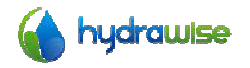

HWC3006 &HWC3012 Benutzerhandbuch © Hydrawise 2014

Seite 8  $V1.0$ 

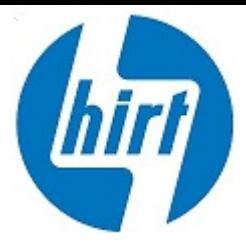

### W-Lan-Verbindungseinstellungen

Über den Startbildschirm **für Inavigieren Sie in den W-Lan-Verbindungseinstellungs-Bereich durch das** berühren der Schaltflächen **Settings Wireless Settings**.

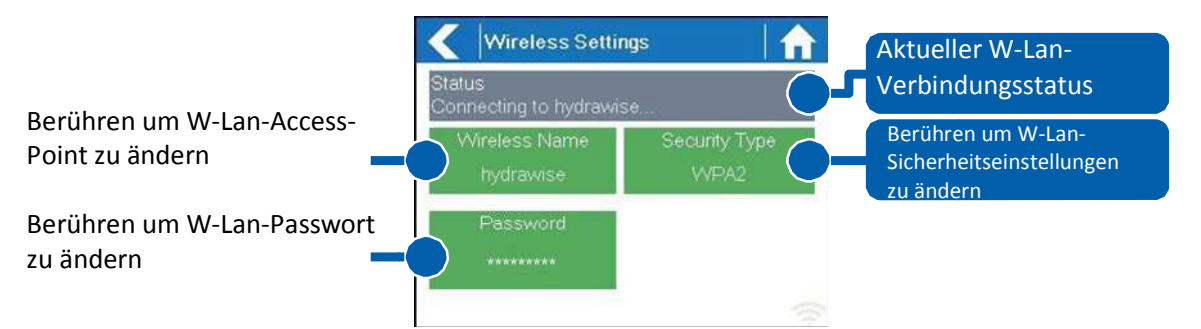

Um das Hydrawise Steuersystem erfolgreich mit Ihrem W-Lan-Router zu verbinden, müssen Sie Ihren<br>Router und die W-Lan-Sicherheitseinstellungen korrekt auswählen und Ihr W-Lan-Passwort eingeben. Router und die W-Lan-Sicherheitseinstellungen korrekt auswählen und Ihr W-Lan

Der aktuelle Status der Verbindung des Steuersystems zu Ihrem W-Lan-Router wird im oberen Teil des Bildschirms angezeigt. Das Steuersystem wird automatisch versuchen, sich mit dem konfigurierten Zugangspunkt zu verbinden, wenn die Verbindung unterbrochen wurde (zum Beispiel nach einem Stromausfall).

Berühren Sie eine der grünen Schaltflächen, um den W-Lan-Typ, die W-Lan-Sicherheitseinstellungen oder Ihr Passwort zu ändern.

### Einstellung des W-Lan-Netzwerks

Das Berühren des aktuell konfigurierten W-Lan-Netzwerks (Wireless Name-Schaltfläche) wird automatisch einen Scan aller lokalen W-Lan-Router in Gang setzen und Ihnen erlauben, ein neues Netzwerk auszuwählen.

Nach etwa 5 Sekunden wird eine Liste der gefundenen W-Lan-Netzwerke angezeigt. Um ein W-Lan-Netzwerk auszuwählen, berühren Sie diese Sie dieses auf dem Bildschirm und bestätigen Sie Ihre Auswahl mit Netzwerk auszuwählen, berühren Sie dieses auf dem Bildschirm und bestätigen Sie Ihre Auswahl mit<br>**Confirm**. Drücken Sie nicht die **Startbildschirm**- oder **Zurück**-Schaltflächen, nachdem Sie das W-Lan-Netzwerk ausgewählt haben - diese Aktionen werden ihre Einstellungen zurücksetzen.

Jedes Mal, wenn Sie einen W-Lan-Netzwerknamen auswählen, wird die Signalstärke am unteren Rand Jedes Mal, wenn Sie einen W-Lan-Netzwerknamen auswählen, wird die Signalstärke am unteren Ran<br>des Bildschirms angezeigt. Wenn Ihr W-Lan-Router nicht angezeigt wird, überprüfen Sie folgendes –

- Befindet sich Ihr Hydrawise Steuersystem in Reichweite Ihres W-Lan-Netzwerks?
- Ist Ihr Zugriffspunkt so konfiguriert, dass die Verbindung zu 802.11b/g W-Lan-Clients zugelassen ist?

Sollte Ihr W-Lan-Router versteckt sein, können Sie Ihn manuell hinzufügen indem Sie Manually enter

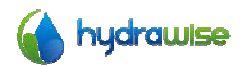

HWC3006 &HWC3012 Benutzerhandbuch © Hydrawise 2014

Seite 9  $V1.0$ 

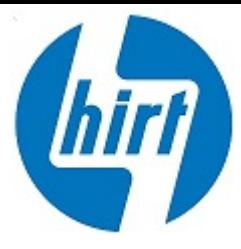

wireless auswählen und den Namen des W-Lan-Netzwerks manuell eingeben.

### Sicherheitstyp konfigurieren

Der im Steuersystem eingestellte im Steuersystem eingestellte Sicherheitstyp muss dem Sicherheitstyp Ihres W Ihres W-Lan-Routers entsprechen. Das Hydrawise Gerät kann versuchen dies automatisch festzustellen, wenn Sie Auto Detect als Sicherheitstyp wählen. entsprechen. Das Hydrawise Gerät kann versuchen dies automatisch festzustellen, wenn<br>als Sicherheitstyp wählen.<br>Hydrawise unterstützt folgende Sicherheitstypen:<br>• Offen<br>• WPA Personal<br>• WPA Auto<br>Nach der Auswahl des Sicher

Hydrawise unterstützt folgende Sicherheitstypen:

- Offen
- WPA Personal
- WPA 2 Personal
- WPA Auto

Nach der Auswahl des Sicherheitstyps drücken Sie die Confirm-Schaltfläche.

### Einstellen Ihres Passworts

Für jeden Sicherheitstypen (außer für Offen) muss Ihr W-Lan-Passwort eingegeben werden. W-Lan-Passwörter haben mindestens 8 Zeichen und die Groß-/Kleinschreibung muss beachtet werden.

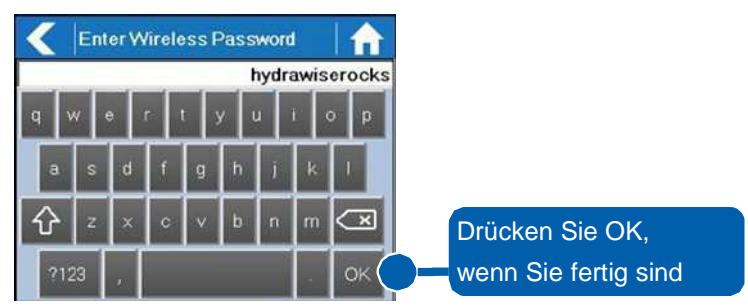

Nachdem Sie Ihr Passwort eingegeben haben, drücken Sie die OK-Schaltfläche. Drücken Sie nicht die Startbildschirm- oder Zurück-Schaltflächen - diese Aktionen werden Ihr Passwort nicht speichern.

### W-Lan-Verbindungsstatusmeldungen Verbindungsstatusmeldungen

**Startbildschirm-** oder **Zurück-**Schaltflächen – diese Aktionen werden Ihr Passwort nicht speid<br>W-Lan-Verbindungsstatusmeldungen<br>Das Steuersystem zeigt Ihnen während der Verbindungsherstellung mit Ihrem W-Lan-Router verschiedene Statusmeldungen an.

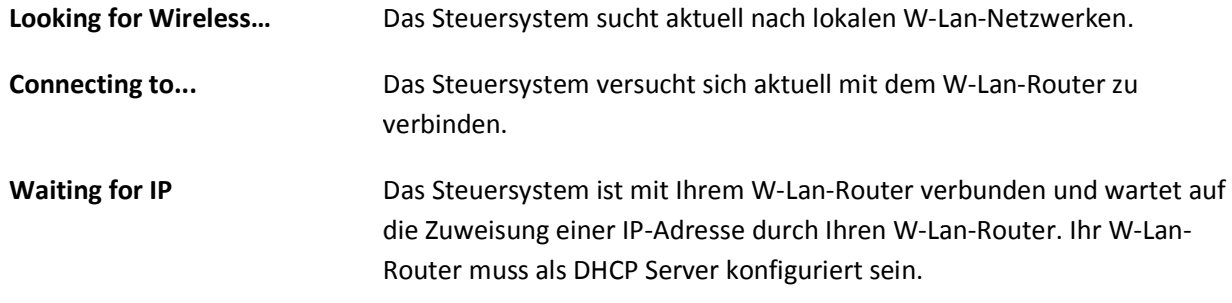

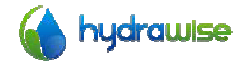

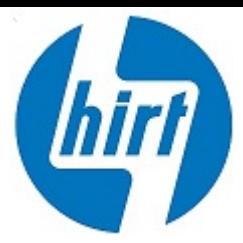

Connected **Alles ist gut. Das Steuersystem hat sich erfolgreich mit Ihrem W-Lan-**Router verbunden Router verbunden.

**Local Connection Only** Steuersystem verhält sich wie ein lokaler W-Lan-Router.

### Fehlerbehebung bei W-Lan-Verbindungsproblemen

Nach der Eingabe der W-Lan-Verbindungseinstellungen wird sich das Steuersystem mit Ihrem Zugangspunkt verbinden. Der Verbindungsaufbau wird etwa 30 Sekunden dauern.

Nach der erfolgreichen Verbindungsherstellung wird der W-Lan-Verbindungsstatus Connected anzeigen.

Sollte Ihr Steuersystem keine Verbindung zu Ihrem W-Lan-Router herstellen können, überprüfen Sie folgendes: te Ihr Steuersystem keine Verbindung zu Ihrem W-Lan-Router herstellen können, überprüfen Sie<br>endes:<br>• Ist Ihr Passwort ist korrekt eingegeben? Es hat mindestens 8 Zeichen und Groß-/Kleinschreibung

- muss berücksichtigt werden.
- Überprüfen Sie, ob die W igt ob die W-Lan-Sicherheitseinstellungen des Steuerungssystems mit denen des denen W- Lan-Routers übereinstimmen. Hydrawise empfiehlt die Nutzung eines WPA 2 Sicherheitstypen für die Verbindung zwischen dem Steuersystem und Ihrem W-Lan-Router.

### Anzeige Steuersystemstatus

Über die Startbildschirmschaltfläche **GRI gelangen Sie zum Steuersystemstatus indem Sie Status->Controller Status** auswählen. . Hydrawise empfiehlt die Nutzung eines WPA 2 Si<br>dem Steuersystem und Ihrem W-Lan-Router.<br>**1. Servern Servern zur Steuersystemstatus indem**<br>1. Servern zur Servern zur Steuersystemstatus indem igt die Verbindung zu den Hydr

Der Steuersystemstatusbildschirm zeigt die Verbindung zu den Hydrawise-Servern zur Synchronisierung von Zeitplänen und Wetterinformationen an.

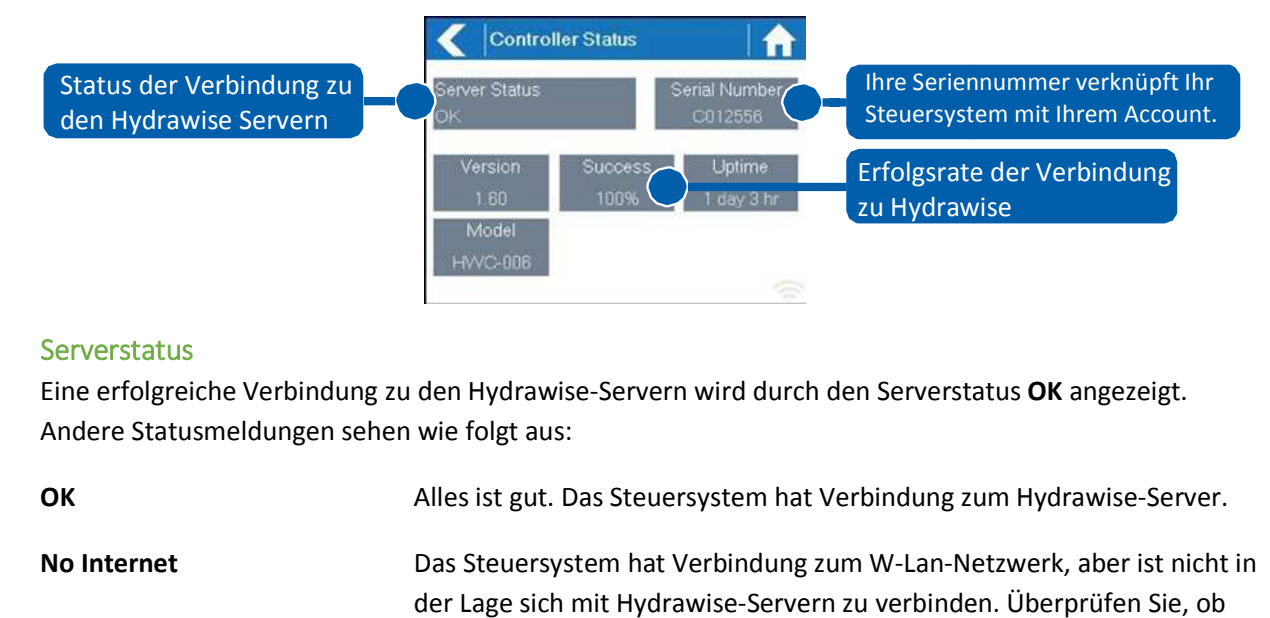

### **Serverstatus**

Eine erfolgreiche Verbindung zu den Hydrawise-Servern wird durch den Serverstatus OK angezeigt.

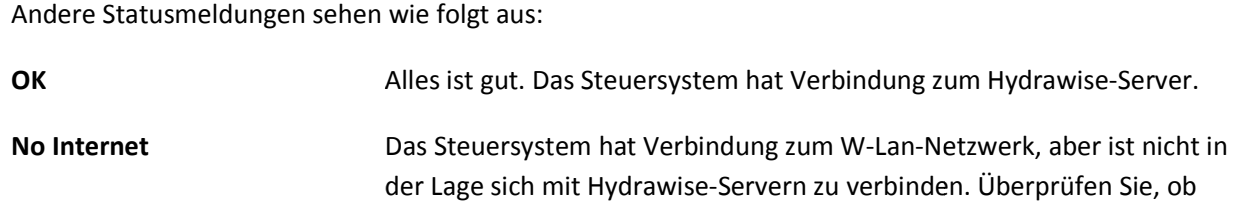

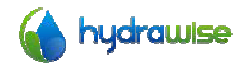

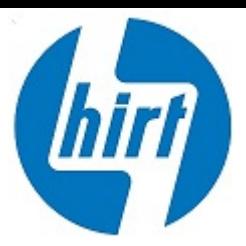

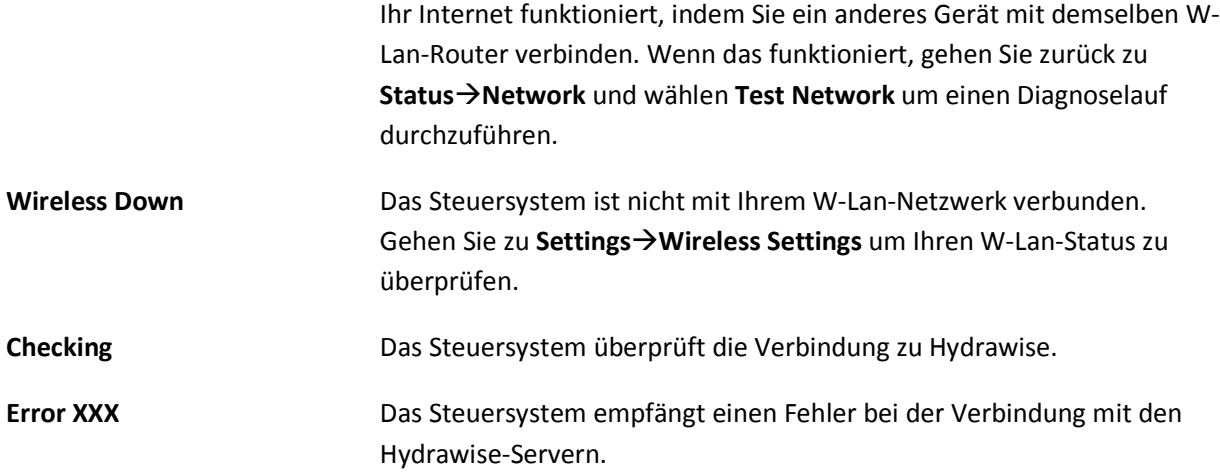

### Erfolg

Die Erfolgsrate zeigt den Prozentsatz der Zeit an, in der das Steuersystem erfolgreich mit den Hydrawise-Servern verbunden ist, um wetter- und zeitplanbezogene Informationen zu synchronisieren.

Servern verbunden ist, um wetter- und zeitplanbezogene Informationen zu synchronisieren.<br>Eine niedrige Prozentzahl zeigt an, dass eine schlechte Verbindung zwischen Ihrem Steuersystem und dem Zugangspunkt besteht. Eine niedrige Prozentzahl zeigt an, dass eine schlechte Verbindung zwischen<br>dem Zugangspunkt besteht.<br>Um die W-Lan-Signalstärke zu erhöhen, können Sie folgendes ausprobieren:

- Platzieren Sie das Steuersystem näher an Ihrem W-Lan-Router.
- Entfernen Sie etwaige Hindernisse in der direkten Verbindung zwischen dem Steuersystem und Ihrem W-Lan-Router wie z. B. metallische Gegenstände (Metall ist ein sehr guter Isolator für W-Lan-Signale).
- Platzieren Sie Ihren W-Lan-Router näher an Ihrem Steuersystem.
- Nutzen Sie ein Ethernet-Kabel, um einen W-Lan-Router näher an Ihrem Steuersystem zu installieren.
- Ziehen Sie einen W-Lan-Repeater zwischen Ihrem W-Lan-Router und dem Hydrawise Steuersystem in Betracht, um die Signalstäke zu erhöhen ■ Ziehen Sie einen W-Lan-Repeater zwischen Ihrem W-Lan-Router und dem Hydrawise<br>Steuersystem in Betracht, um die Signalstäke zu erhöhen<br>Beachten Sie, dass das Hydrawise-Gerät dazu ausgelegt ist, in schwachen W-Lan-Umgebun

funktionieren. Sollten Sie dennoch eine Zone manuell starten oder stoppen wollen während das W-Lan-Signal schwach ist, wird dies nicht funktionieren.

Sollte das Steuersystem über einen längeren Zeitraum hinweg an Signalstärke verlieren, versetzt sich das<br>Steuersystem in einen Offlinemodus und greift dabei auf seine Standardzeitpläne zurück. Es ist jedoch Sollte das Steuersystem über einen längeren Zeitraum hinweg an Signalstärke verlieren, versetzt<br>Steuersystem in einen Offlinemodus und greift dabei auf seine Standardzeitpläne zurück. Es ist je

### Seriennummer

nicht möglich, auf Wetterbedingungen basierende Zeitpläne ohne W-Lan-Verbindung zu ändern.<br><mark>Seriennummer</mark><br>Die Seriennumme rverknüpft Ihr Steuersystem mit Ihrem Hydrawise-Account. Diese Nummer ist Die Seriennumme rverknüpft Ihr Steuersystem mit Ihrem Hydrawise-Account. Diese Nummer ist zusätzlich auf der Rückseite des Steuersystems aufgedruckt.

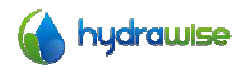

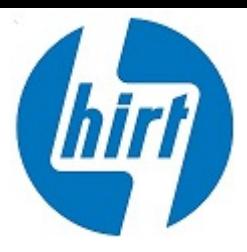

## Anzeige von Netzwerkinformationen und Testen der Internetverbindung Anzeige von Netzwerkinformationen und Testen der Internetverbindung

Über die Startbildschirmschaltfläche Startbildschirmschaltfläche navigieren Sie zum Netzwerkstatus über **StatusController Status**.

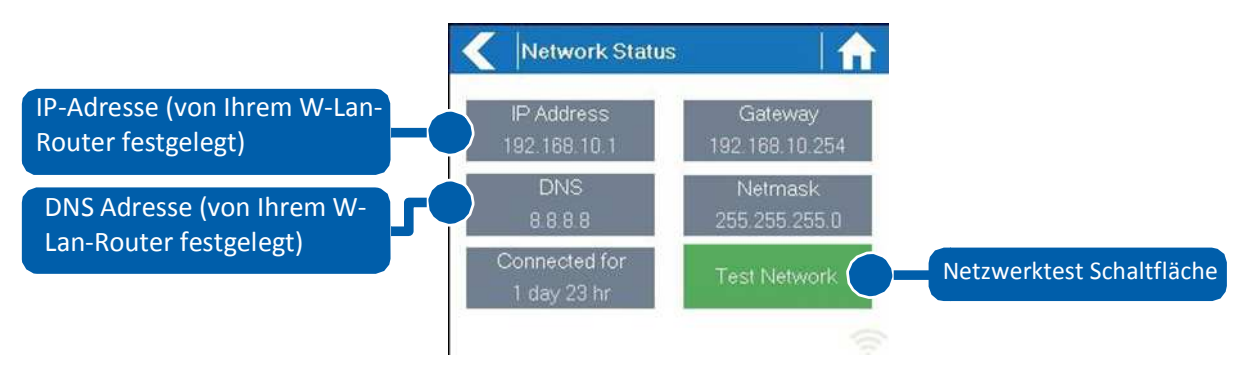

Alle Einstellungen auf dieser Seite werden Alle Einstellungen auf dieser Seite werden dem Steuersystem von Ihrem W-Lan-Router bei der ersten Alle Einstellungen auf dieser Seite werden dem Steuersystem von Ihrem W-Lan-Router bei der ersten<br>Verbindungsherstellung über ein DHCP-Protokoll übermittelt. Sollten Ihnen einige dieser Einstellungen falsch erscheinen, ändern Sie diese bitte in Ihrem W-Lan-Router.

Ist das Steuersystem einmal erfolgreich mit Ihrem W-Lan-Router verbunden, kann die Test Network Schaltfläche dazu benutzt werden, um die Netzwerkverbindung zu Zwecken der Fehlerbehebung zu testen. Der Netzwerktest überprüft 4 verschiedene Verbindungen:

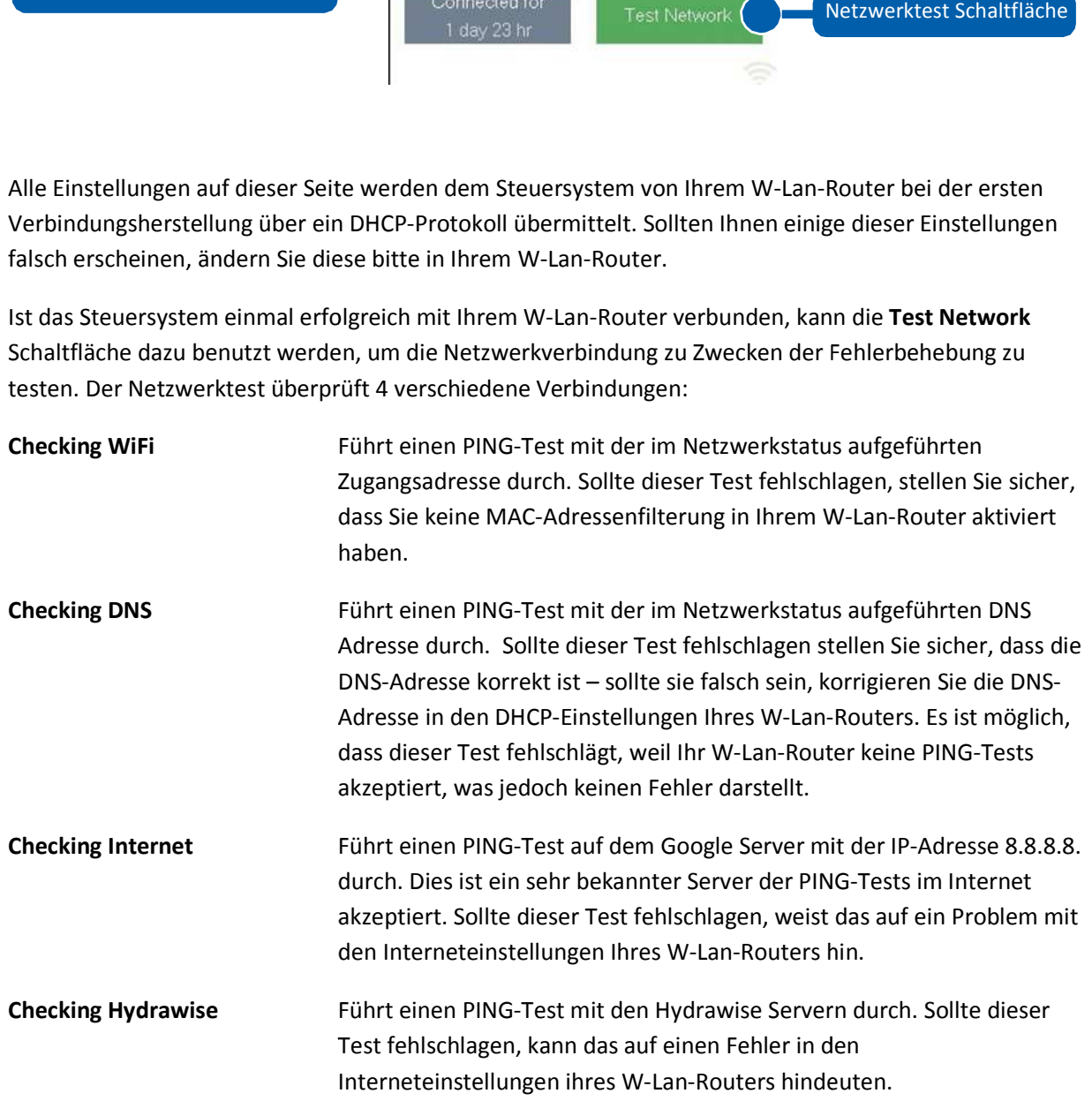

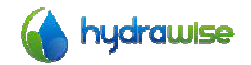

HWC3006 &HWC3012 Benutzerhandbuch © Hydrawise 2014

Seite 13 V1.0

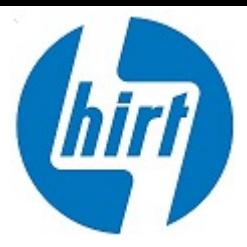

### Zeit- und Datumsanzeige

Zeit- und Datumseinstellungen sind normalerweise mit den Einstellungen synchronisiert, die Sie in Ihrer Zeit- und Datumseinstellungen sind normalerweise mit den Einstellungen synchronisiert, die Sie in Ihr<br>Hydrawise App vergenommen haben. Die Zeitzone ist eingestellt auf Basis des Standortes, den Sie im App-Assistenten eingegeben haben.

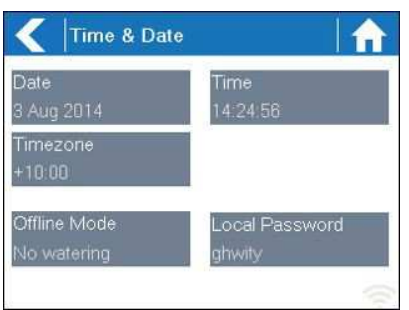

# Zonen über das Steuersystem kontrollieren

### Zonenüberblick

Über die Startbildschirmschaltfläche Startbildschirmschaltfläche navigieren Sie zum Zonenüberblick, indem Sie auf indem Sie auf **Zones** drücken.

Der Zonenübersichtsbildschirm zeigt Ihnen den Status von 6 Zonen gleichzeitig an. Um die nächste oder an. Um die nächste oder Der Zonenübersichtsbildschirm zeigt Ihnen den Status von 6 Zonen gleichzeitig an. Um die nächste oder<br>vorherige Gruppe von Zonen anzuzeigen, nutzen Sie die **Next (**Vor) und **Previous (**Zurück) Schaltflächen. Die aktuelle Gruppe von Zonen, die Sie sehen, wird am oberen Bildschirmrand angezeigt.

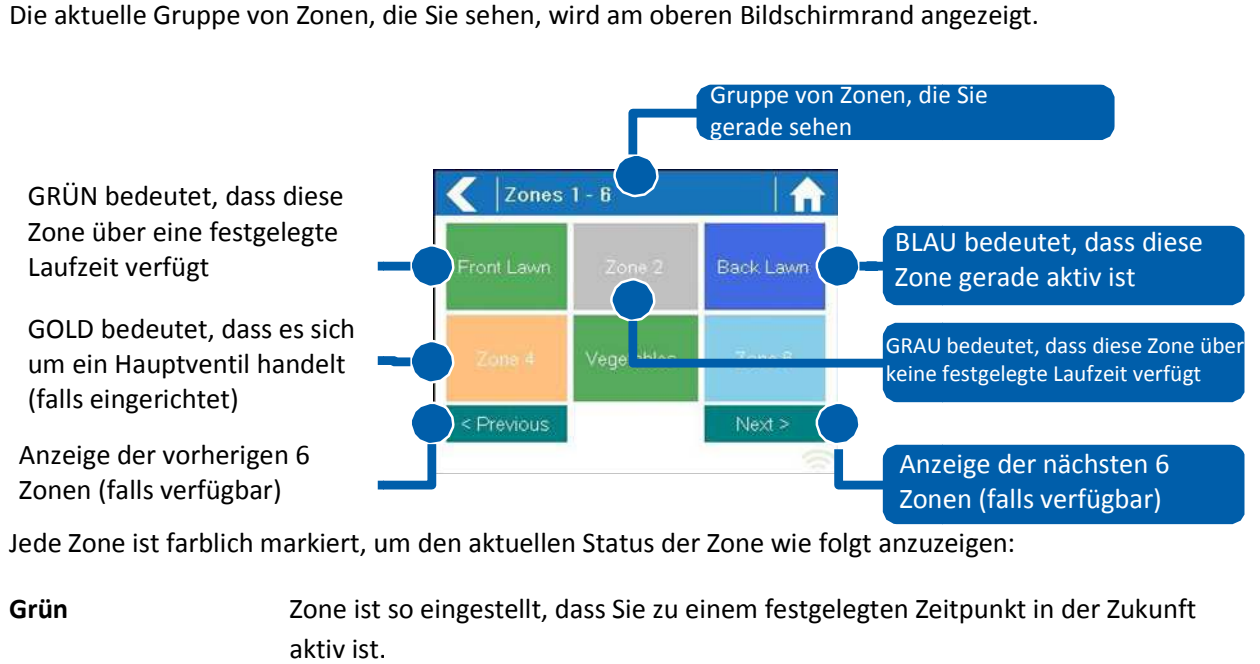

Jede Zone ist farblich markiert, um den aktuellen Status der Zone wie folgt anzuzeigen:

Grün **Grünch Zone ist so eingestellt, dass Sie zu einem festgelegten Zeitpunkt in der Zukunft** aktiv ist.

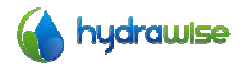

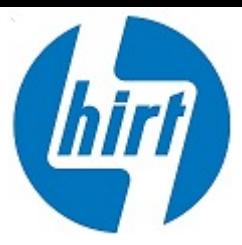

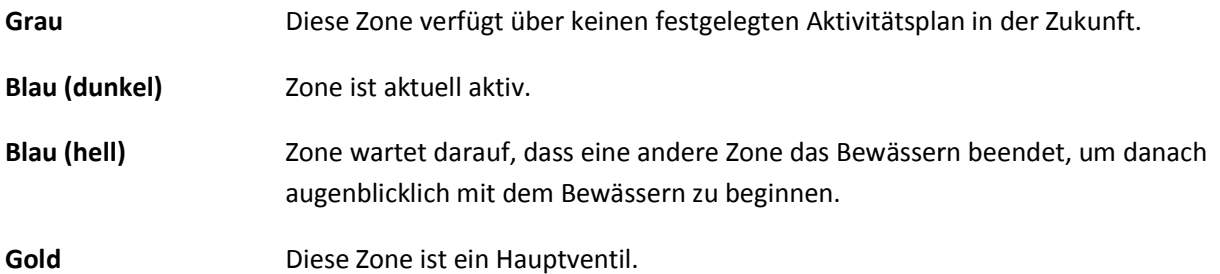

### Anzeige von Zoneninformationen Anzeige von Zoneninformationen

Berühren Sie die gewünschte Zone a Sie die gewünschte Zone auf dem Zonenübersichtsbildschirm, um Informationen zu erhalten.

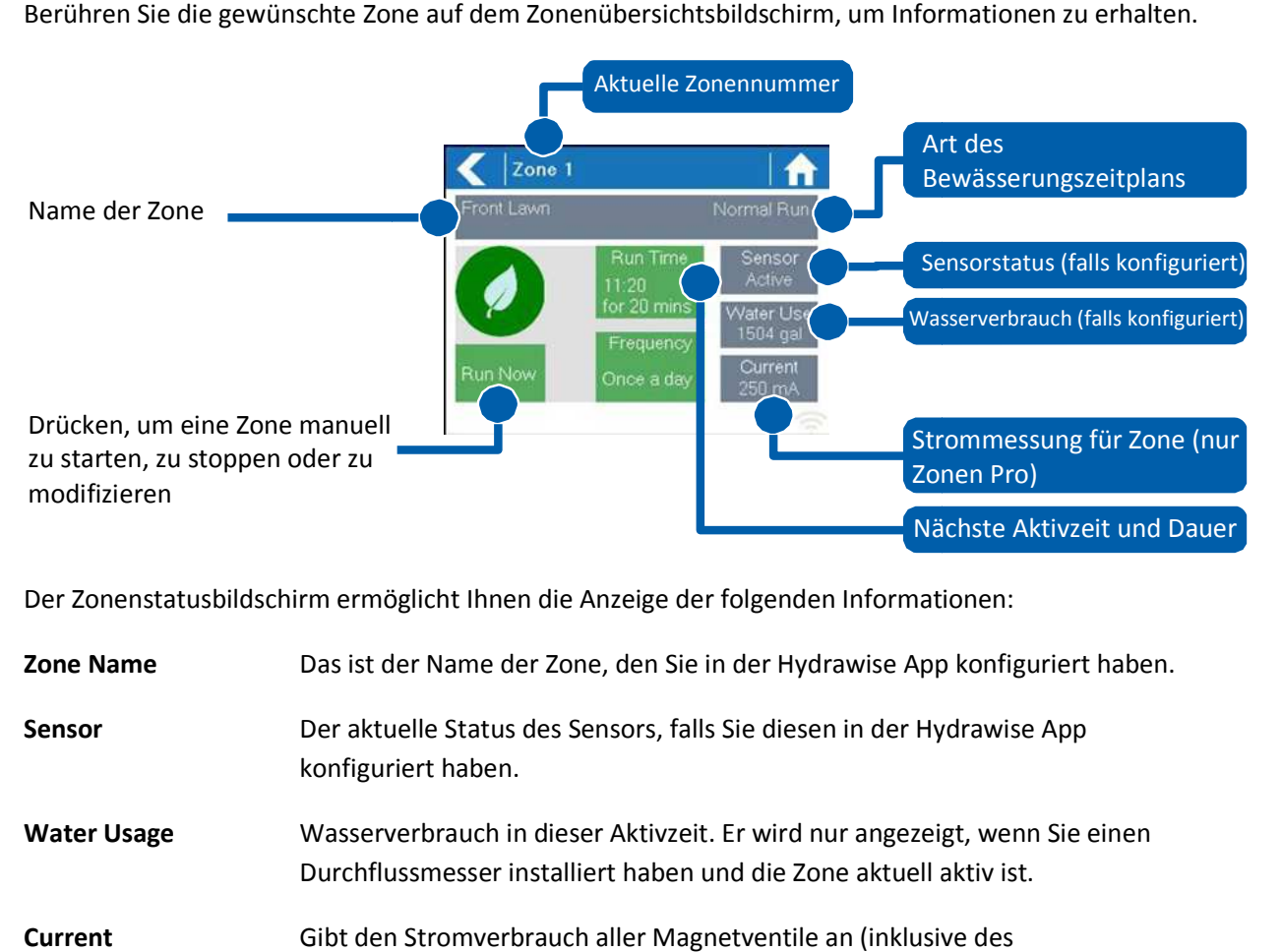

Der Zonenstatusbildschirm ermöglicht Ihnen die Anzeige der folgenden Informationen:

**Zone Name** Das ist der Name der Zone, den Sie in der Hydrawise App konfiguriert haben.

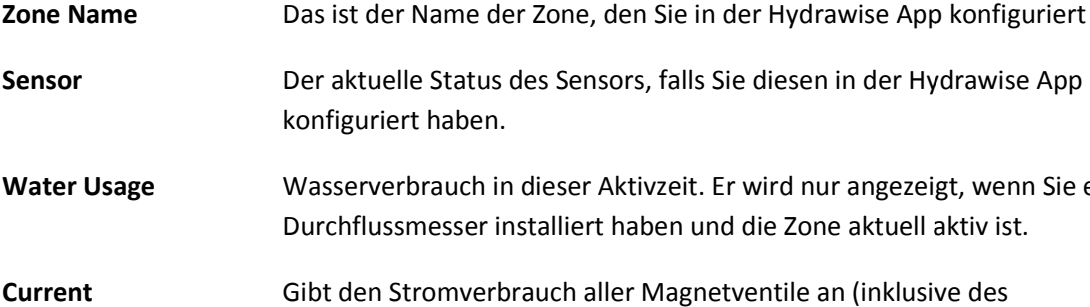

- **Water Usage** Wasserverbrauch in dieser Aktivzeit. Er wird nur angezeigt, wenn Sie einen Durchflussmesser installiert haben und die Zone aktuell aktiv ist.
- Current **Current** Gibt den Stromverbrauch aller Magnetventile an (inklusive des Hauptmagnetventils, falls konfiguriert). Im Allgemeinen reicht dieser Wert je nach Anzahl der nach Anzahl der Magnetventile, die an einen einzelnen Zonenanschluss nach Anzahl der Magnetventile, die an einen einzelnen Zonenanschluss<br>angeschlossen sind, von 200mA bis 600mA. Das Steuersystem hat eine eingebaute Sicherung, um eine Zone automatisch zu stoppen, sollte mehr als ca. 800mA gemessen werden, da dies auf ein fehlerhaftes Magnetventil oder eine Verkabe Verkabelung hindeutet.

Der Zonenstatusbildschirm ermöglicht es Ihnen, eine Zone manuell über die Run Now Schaltfläche zu

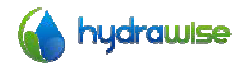

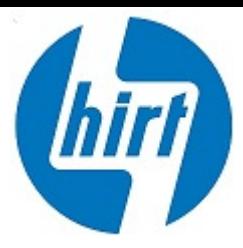

starten. Einmal gestartet, ist die Zone für die Dauer der voreingestellten Zeit der Zone aktiv. Sie können<br>dies ändern, indem Sie zuerst auf **Run Time** drücken, um die Zone manuell zu starten. dies ändern, indem Sie zuerst auf Run Time drücken, um die Zone manuell zu starten.

dies ändern, indem Sie zuerst auf **Run Time** drücken, um die Zone manuell zu starten.<br>Wenn eine Zone aktiv ist, wird die **Run Now** Schaltfläche zur **Stop** Schaltfläche, die es Ihnen erlaubt, die aktive Zone anzuhalten.

# Einstellung der Hydrawise App Einstellung der Hydrawise App

Im Folgenden finden Sie eine kurze Liste von Schritten, die Ihnen erklären, wie Sie Ihr Steuersystem mit der Hydrawise App verbinden können. Diese Anleitung beinhaltet nicht die Konfiguration Ihrer der Hydrawise App verbinden können. Diese Anleitung beinhaltet nicht die Konfiguration Ihre<br>Bewässerungseinstellungen in der App. Bitte betrachten Sie unsere How-To-Anleitungen auf http://hydrawise.com/support für weitere Informationen.

### Online für Account registrieren Online für Account registrieren

1. Sollten Sie das noch nicht getan haben, erstellen Sie auf der Hydrawise Website einen Account. Sollten Sie das noch nicht getan haben, erstellen Sie auf der Hydrawise Website<br>Gehen Sie auf <u>http://hydrawise.com/trynow</u> und legen Sie einen Account an.

### Loggen Sie sich in Ihren Account ein Loggen Sie sich in Ihren Account ein

2. Loggen Sie sich in Ihren Account ein. Sollte das das erste Mal sein, dass Sie sich einloggen, dann Loggen Sie sich in Ihren Account ein. Sollte das das erste Mal sein, dass Sie sich einloggen,<br>wird Ihnen ein Installationsassistent bei der Erstkonfiguration Ihres Steuersystems helfen.

### Verbinden Sie Ihr Steuersystem Steuersystem mit Ihrem Account

Sie müssen Ihr Hydrawise Steuersystem mit Ihrem Account verbinden, bevor es mit dem Bewässern beginnen kann.

Wenn Sie die Seriennummer Ihres Steuersystems während des Installationsassistenten eingegeben Sie müssen Ihr Hydrawise Steuersystem mit Ihrem Account verbinden, bevor es mit dem Bewässern<br>beginnen kann.<br>Wenn Sie die Seriennummer Ihres Steuersystems während des Installationsassistenten eingegeben<br>haben, ist Ihr Steu ignorieren.

3. Gehen Sie zur Übersichtsseite (Dashboard) in der Hydrawise App oder im Webbrowser. Klicken Sie auf das Einstellungssymbol  $\triangleq$  in der blauen Bewässerungszeitplanleiste (Watering Schedule) und klicken Sie dann im Menü auf Link to controller, um das Steuersystem zu verbinden (siehe Abbildung).

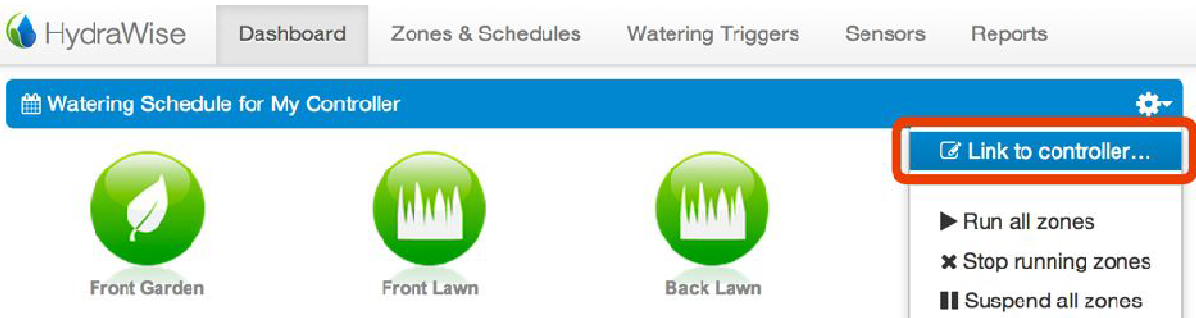

4. Geben Sie die Seriennummer Ihres Steuersystems ein. Die Seriennummer befindet sich auf der

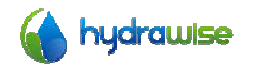

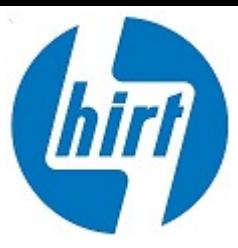

Rückseite des Geräts und auf dem Steuersystemstatusbildschirm (Controller Status) des Hydrawise Steuersystems Steuersystems.

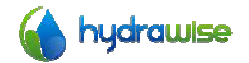

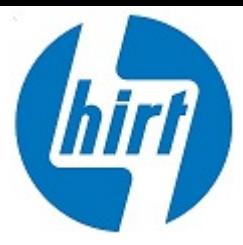

# Hilfe erhalten

Selbsthilfeguides sind auf http://hydrawise.com/support erhältlich.

Emailsupport ist unter support@hydrawise.com erhältlich.

# Zertifizierungen

N29732

### Kanadisches FCC Statement

Dieses Gerät entspricht den Industry Canada lizenzfreien RSS Norm(en). Die Bedienung erfolgt unter den folgenden Bedingungen: (1) Dieses Gerät sollte keine schädlichen Störungen verursachen und (2) dieses Gerät ist störungssicher, einschließlich Störungen die aus unerwünschten Effekten resultieren folgenden Bedingungen: (1) Dieses Gerät sollte keine schädlichen Störungen verursachen und<br>(2) dieses Gerät ist störungssicher, einschließlich Störungen die aus unerwünschten<br>Effekten resultieren<br>US FCC Statement<br>Dieses Ge folgenden Bedingungen: (1) Dieses Gerät sollte keine schädlichen Störungen verursachen und<br>(2) dieses Gerät ist störungssicher, einschließlich Störungen die aus unerwünschten<br>Effekten resultieren<br>US FCC Statement<br>Dieses Ge

### US FCC Statement

Artikel 15 der FCC Normen. Diese Grenzwerte dienen einem angemessenen Schutz in Wohnräumen. Dieses Gerät erzeugt, verwendet und kann Funkwellen ausstrahlen. Bei unsachgemäßem Aufbau oder Bedienung können Funkstörungen andere elektrische Geräte beeinflussen. Eine völlige Garantie für eine<br>Störfestigkeit des Geräts kann nicht gewährleistet werden. Sollte das Gerät dennoch elektrische<br>Störungen bei Radio- od Störfestigkeit des Geräts kann nicht gewährleistet werden. Sollte das Gerät dennoch Störungen bei Radio- oder Fernsehgeräten hervorrufen, die durch das erkannt werden können, so wird dem Benutzer empfohlen, dies durch eine oder mehrere der folgenden Maßnahmen zu korrigieren: - oder Fernsehgeräten hervorrufen, die durch das Ein- oder Ausschalten des<br>nen, so wird dem Benutzer empfohlen, dies durch eine oder mehrere der fol<br>igieren:<br>ie die Ausrichtung der Empfangsantenne<br>den Abstand zwischen dies

- Verändern Sie die Ausrichtung der Empfangsantenne
- Erhöhen Sie den Abstand zwischen diesem Gerät und der Empfangsanlage Verändern Sie die Ausrichtung der Empfangsantenne<br>Erhöhen Sie den Abstand zwischen diesem Gerät und der Empfangsanlage<br>Schließen Sie das Gerät an einen anderen Stromanschluss an. Verwenden
- Schließen Sie das Gerät an einen anderen Stromanschluss . Verwenden Sie nicht den gleichen Anschluss, an dem das Empfangsgerät angeschlossen ist.
- Wenden Sie sich an einen Fachhändler für dieses Gerät oder an einen erfahrenen Radio- und Fernsehtechniker für Hilfe für Hilfe.

Um die FCC-Anforderungen für Mobile- und Basisstation-Sendeeinrichtungen zu erfüllen, sollte ein Abstand von mindestens 20 cm zwischen der Antenne des Geräts und Personen, die während des Abstand von mindestens 20 cm zwischen der Antenne des Geräts und Personen, die während des<br>Betriebs anwesend sind, aufrechterhalten werden. Für die Einhaltung der FCC Anforderung wird ein<br>geringerer Abstand bei Betrieb nic geringerer Abstand bei Betrieb nicht empfohlen.

Die für diesen Sender verwendete Antenne(n) dürfen nicht neben oder zusammen mit einer anderen Antenne oder einem anderen Sender verwendet werden. Antenne oder einem Sender verwendet

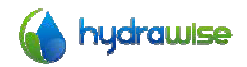

HWC3006 &HWC3012 Benutzerhandbuch © Hydrawise 2014

Seite 18  $V1.0$